# **PDU Utility**

**User Manual** 

# **Table of Contents**

| 1. Introduction          | 1 |
|--------------------------|---|
|                          |   |
| 2. Installation          | 2 |
|                          |   |
| 3. PDU Utility Interface | 5 |

# 1. Introduction

PDU Utility is PDU monitoring, management software. It has been designed to provide information about power conditions and status of PDU and power environment.

#### Its functions have

- 1. Monitor a large amount of PDU power consumption simultaneously.
- 2. Group Management of a large amount of the PDU.
- 3. Provide power consumption chart for daily monthly or the user-defined period report.
- 4. Send the email to the specific account when the power event occurs.
- 5. Manage PDU by multiple user and different privilege.

# 2. Installation

#### **Install procedure:**

CD Auto play screen. Please install the software step by step.

- 🖂

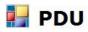

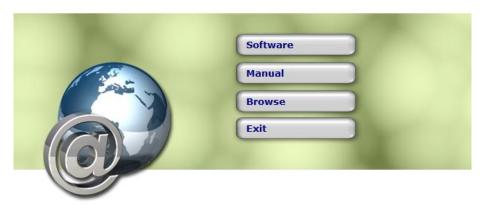

中文

#### Note:

- 1. It will take several minutes if your operation system had not been installed Microsoft .NET Framework yet.
- 2. Recommend that install the PDU Utility to the server level of Windows operation system.
- 3. If install utility on Windows Vista, Win 7 or higher Windows OS version, please first go to the folder of PDU and select the Properties of "PDU.exe", shown as below to check the "Run this program as an administrator". Then the utility will work normally.
- 4. After the PDU Utility is installed, the IP list of the PDU will appear directly because the PC has previously installed the PDU Utility. Remove the PDU Utility; the original database will be retained, causing the newly installed PDU Utility to read the original database data. To remove the database, go to the root directory of hard drive C and delete the pdu.mdb.

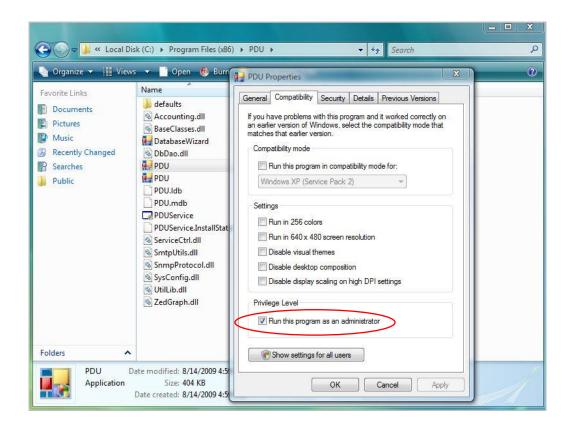

#### Note:

If the software indicates the following message when running in the first time,

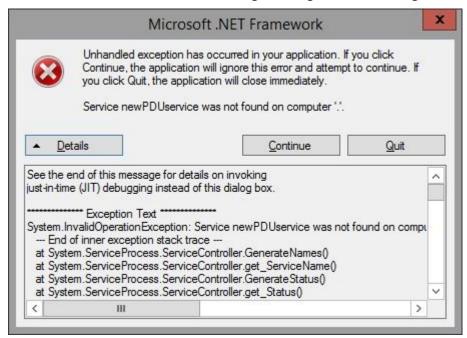

Please run the batch file "InstallService.bat" as the following shown.

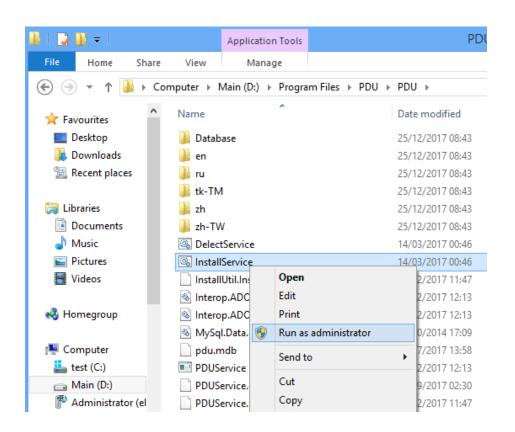

# 3. PDU Utility Interface

# LOGIN SCREEN.

The default User Name is  $\underline{\textbf{admin}}$ , Password is  $\underline{\textbf{1234}}$  .

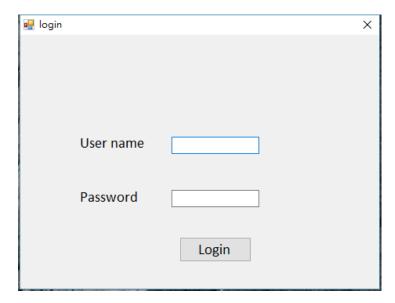

#### **MAIN SCREEN**

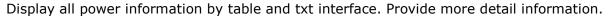

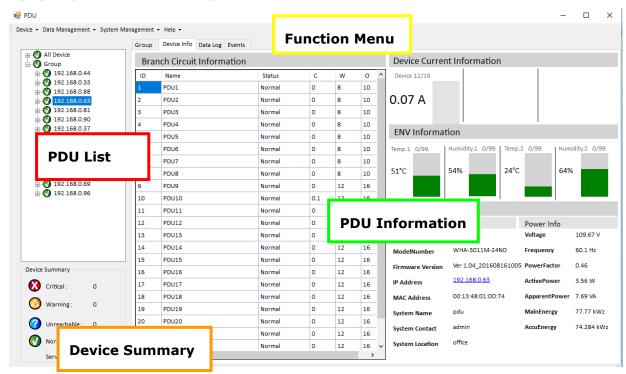

| Function Menu:         | PDU Utility functions bar.                                                                             |
|------------------------|----------------------------------------------------------------------------------------------------|
| PDU List:              | List all the PDU in the network; user can define the group to easily manage a large amount of the PDU. |
| PDU Information:       | This area provides all detail information about the PDU.                                               |
| <b>Device Summary:</b> | Indicate the status of the monitored PDU in the network.                                               |

#### **Device Summary**

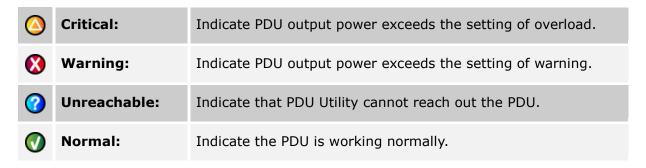

| Service Status | PDU Utility service status                                                                                      |
|----------------|----------------------------------------------------------------------------------------------------|
|                | <b>Note:</b> When indicates "Stopped", please go to System Management > Service Control to "Start" the service. |

# **FUNCTION MENU**

#### **Device**

#### **Add Device**

Administrator can add the PDU by manually if the IP address of PDU had been setup before.

| Device Group:   | Select the PDU belongs to which group                                             |
|-----------------|-----------------------------------------------------------------------------------|
| Device IP       | Enter the known PDU IP                                                            |
| SNMP Community: | Set the community, it must the same with the PDU in order to communicate with it. |

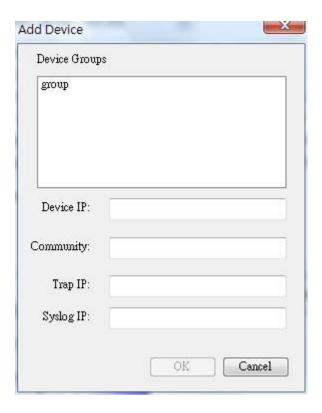

#### **Edit Device**

Administrator can redefine the PDU information here, including

| Device Group:                   | Change the PDU belongs to which group                                                                                                    |
|---------------------------------|----------------------------------------------------------------------------------------------------|
| Community:                      | Set the community, it must the same with the PDU.                                                                                                    |
| <b>ENV Threshold Setting</b>    | Set threshold for ENV 1 and ENV 2                                                                                                    |
| SNMP Settings:                  | Display SNMP information for the PDU.                                                                                                    |
| Network Settings:               | Display PDU network configuration.                                                                                                    |
| Total Current Threshold Setting | It is only available when there is not only one PDU under this IP address. User can input the current threshold to prevent total PDUs' power consumption exceed the facility capacity. |
| Carbon Emissions                | Set carbon emissions rate                                                                                                    |

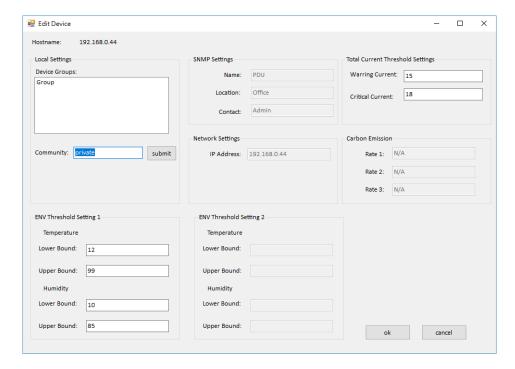

#### **Remove Selected Device**

Delete the selected the IP address of PDU

# **Edit PDU Config.**

Modify PDU configuration.

| Hostname  | User defines the PDU name.     |
|-----------|--------------------------------|
| Voltage   | Display PDU voltage            |
| PDU Name  | User defines the circuit name. |
| Threshold | PDU circuit threshold.         |

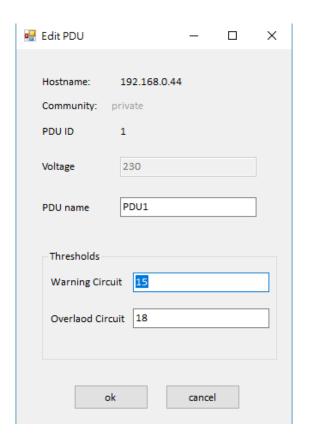

# **Update Device Information**

Update the PDU information manually.

# **Add Device Group**

Create a new group.

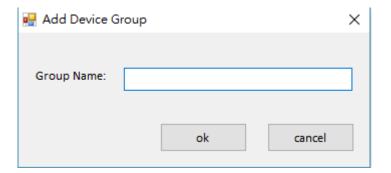

#### **Edit Group**

Rename the group

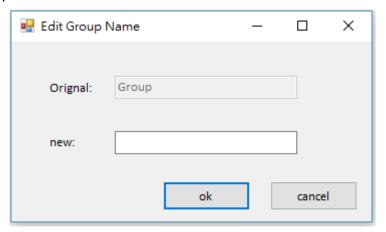

#### **Remove Device Group**

Delete an existing group. All PDU listed under this group must be removed first.

#### **Change Device Name**

Change the display from IP to PDU name

# **Data Management**

#### **Export Device Power Info to CSV**

#### Table Content

| pdudate | ip         | pduname  | pducurrent | pduv    | pdufreq   | pdutemp | pduhumidity |
|---------|------------|----------|------------|---------|-----------|---------|-------------|
| Date    | IP Address | PDU Name | Current    | Voltage | Frequency | Temp.   | Humidity    |

# **Export Per Outlet Data log to CSV**

#### Table Content

| lp         | Name         | Time | Current |
|------------|--------------|------|---------|
| IP Address | Circuit Name | Time | Current |

#### **Export Events to CSV**

#### **Table Content**

| time | ip         | pdu          | event       |
|------|------------|--------------|-------------|
| Time | IP Address | Circuit Name | Description |

#### **Export Group Current Summary to CSV**

#### Table Content

| Group      | pdudate | pducurrent |
|------------|---------|------------|
| Group Name | Time    | Current    |

**Remove Data Log Records** 

**Remove Group Current Summary** 

**Remove Per Outlet Data Log** 

#### **System Management**

#### **Scan Subnet**

Search all IP addresses of PDU that are connected under the same subnet.

#### Procedure:

- 1. Select the way to scan the PDU in the network.
- i. Scan network interface subnet
- ii. Scan the specify subnet
  - 2. Press the "Scan" Button to search all PDU devices under this subnet.
  - 3. Checked the box of "ADD" that you want to add to PDU Utility.
  - 4. Select one of the groups in the "Device Group" to category the PDU.
  - 5. Select "OK" to finish the procedure.

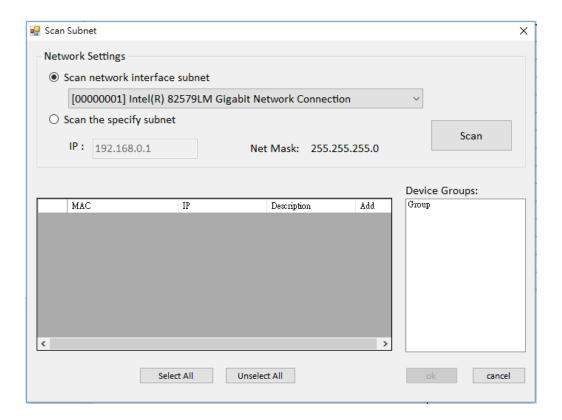

# **General Setting**

This setting contains two functions.

| Mail             | When the event occurs, PDU Utility can send out the email message to the pre-defined account. |
|------------------|-----------------------------------------------------------------------------------------------|
| Temperature Unit | Switch the temperature unit between Celsius and Fahrenheit.                                   |
| Period           | Change the interval of log.                                                                   |

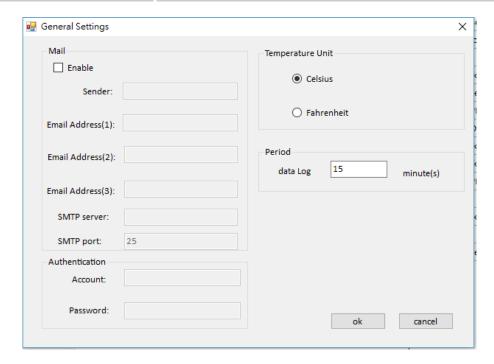

#### **User List**

Administrator can add, delete and manager all the user privilege here.

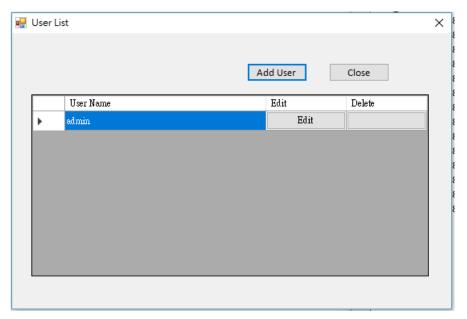

User can only change the password for the "Admin" account.

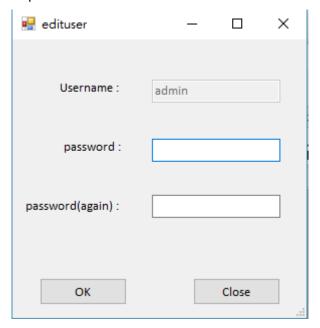

#### Add user

User can be assigned to the authority of Read only or Read/Write.

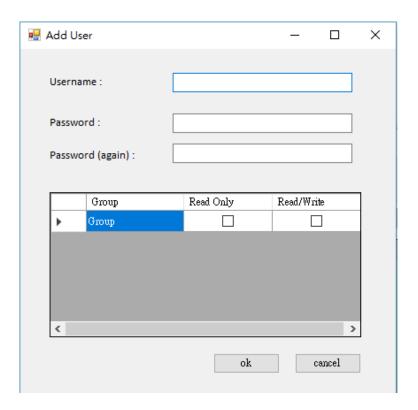

#### **Edit User:**

Change the password, authority for the user.

#### **Database Setting**

Modify the database setting.

- The default database is set to Microsoft Access.
- If you want to use MySQL database, you may download it from <a href="http://www.mysql.org">http://www.mysql.org</a>
- Please note that MS-SQL are verified for MS SQL 2005.

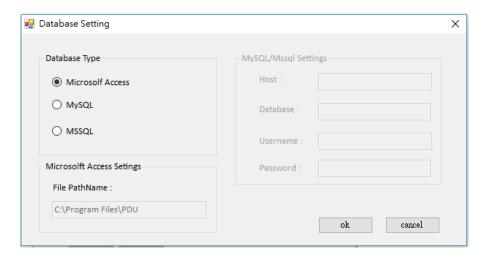

#### **Service Control**

Service control.

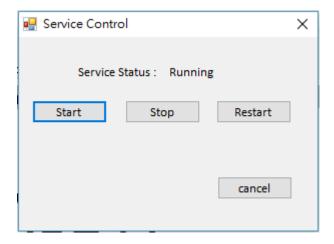

#### Note:

If the service can not start, it could be the SNMP port had been used by the other program in the Windows OS. Please close the program and then restart PDU.

#### **PDU INFORMATION**

# **Group Information:**

Provide PDU information and the summary chart under group.

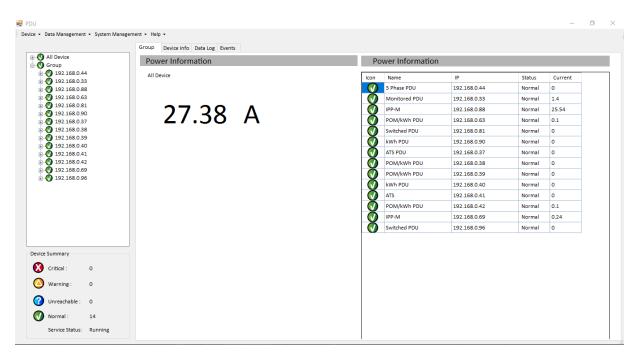

| Icon:   | Indicate the PDU status by different icon.                                                                                                    |  |
|---------|----------------------------------------------------------------------------------------------------|--|
| Name:   | The name of PDU.                                                                                                    |  |
| IP:     | The IP address of PDU                                                                                                    |  |
| Status: | <ul> <li>Normal: The PDU Utility communicates with PDU normally.</li> <li>Querying: The PDU Utility is requesting data from the PDU.</li> <li>Communication Lost: The PDU Utility can not get data from the PDU.</li> <li>Warning: The power consumption of PDU exceeds the threshold of warning.</li> <li>Overload: The power consumption of PDU exceeds the threshold of overload.</li> </ul> |  |

#### **Device Information:**

Indicate the detected information from total PDU device and attached device, Including current, ENV, device and power information.

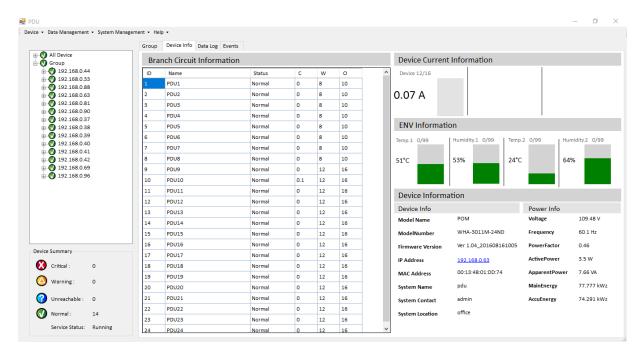

#### Data Log:

Provide PDU current data and power record.

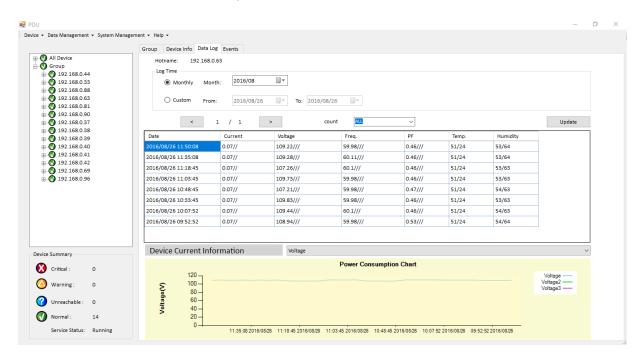

#### **Events:**

Provide events log.

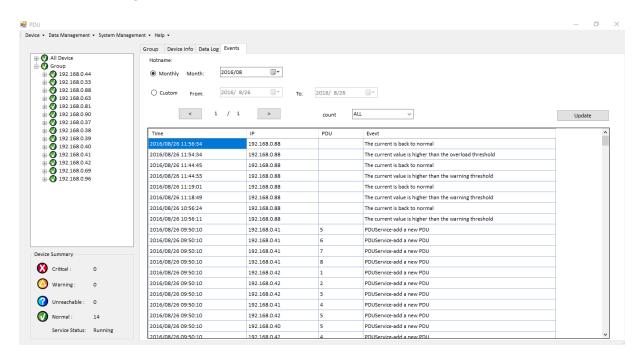